# Wireless Cabinet Option Installation and Configuration Guide

60-3009 Rev D

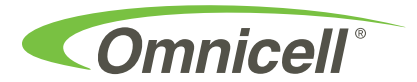

This guide is CONFIDENTIAL and designed only for Omnicell Technical personnel and/or designated representatives.

This guide and accompanying software and/or hardware described in it are protected under copyright laws and may not be copied, wholly or in part, without the express written consent of Omnicell, Inc. The same proprietary and copyright notices must be attached to any permitted copies as were attached to the original documents.

Omnicell, Inc. 1201 Charleston Road Mountain View, CA 94043 (650) 251-6100 www.omnicell.com

Omnicell and the Omnicell design mark, OmniBuyer, OmniCenter, OmniRx, OmniSupplier, SafetyMed, SafetyPak, SafetyStock, and Sure-Med are registered trademarks. Anesthesia TT, Anesthesia Workstation, Anywhere RN, Executive Advisor, Flexbin, Medication Surveillance, OmniDispenser, OmniLinkRx, OmniScanner, OmniTrack, Omni TT, Open Touch, OptiFlex, OptiFlex MobileTrack, Point-to-Point Medication Safety, SecureVault, See & Touch, SinglePointe, TempCheck, Touch & Go, VSuite, and WorkflowRx are trademarks of Omnicell, Inc. in the United States and internationally. All other trademarks and trade names are the property of their respective owners

Copyright 2009 Omnicell, Inc. All rights reserved.

## **Table of Contents**

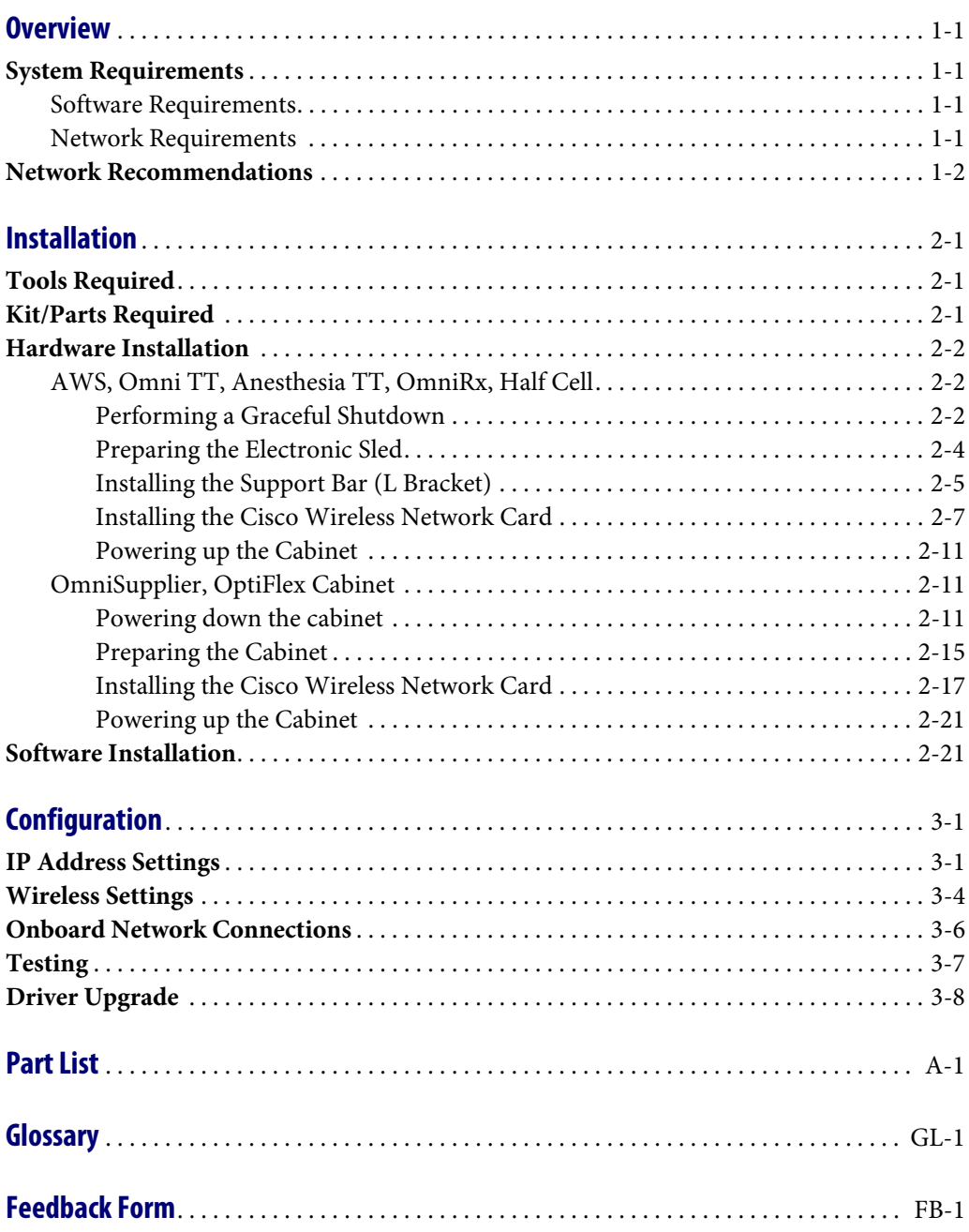

iv **Table of Contents**

## <span id="page-4-3"></span><span id="page-4-2"></span><span id="page-4-1"></span><span id="page-4-0"></span>**Overview**

The wireless option provides communication management with OmniCenter through a wireless connection. This cuts the cost of doing LAN drops and makes the cabinets easier to relocate. The wireless option is supported for the following products:

- OmniSuppliers  $(\frac{1}{2} 1 2 3$  cells)
- OmniRx
- OmniTT
- Anesthesia Workstation
- Anesthesia TT
- **DepartMent** OptiFlex Cabinets

Note: The wireless option is not supported on SureMed or BlueScreen cabinets.

Omnicell can install and configure the wireless option in manufacturing for new orders. Retrofits can also be done at the facility site on existing equipment using the SSID provided by the customer (see ["Software Requirements" on page 1-1](#page-4-4)). Products can always be re-configured to return to a hardwire connection.

## **System Requirements**

#### <span id="page-4-4"></span>**Software Requirements**

- Anesthesia Workstation (AWS)—Omnicell 9000 or above
- All other supported Color Touch cabinets—Omnicell 10.0 or above
- OptiFlex Cabinets—OptiFlex 7.6.x or above
- Operating System Platform Version—XP (on ETX board)
- Wireless Standards for Aironet card: 802.11a, 802.11b, 802.11g

#### **Network Requirements**

- The facility must already have its own wireless (Access Point) network.
- The following information must be collected from the facility for configuration:
	- SSID
	- IP Address
	- **-** Subnet Mask
	- Default Gateway
	- Preferred DNS Server
	- Alternate DNS Server

### <span id="page-5-0"></span>**Network Recommendations**

- Disable the Broadcast SSID feature on each Access Point to hinder unauthorized users from retrieving an SSID.
- Where possible, manage Access Points via hardwired LAN connection and disable the ability to manage Access Points wirelessly.
- Change the SSID periodically to help prevent unauthorized access.
- When creating new SSID, choose values that can not be easily guessed.

## <span id="page-6-2"></span><span id="page-6-1"></span><span id="page-6-0"></span>**Installation**

This chapter provides retrofit instructions for the wireless option. The ethernet card installation is the same for all products. It uses a removable rear panel (varies by cabinet type) with an antenna.

## **Tools Required**

- **ESD Wrist Strap**
- T-15 Torx Driver
- T-10 Torx Driver
- Cam Lock Key #2036
- **Phillips Screw Driver**

## **Kit/Parts Required**

See ["Part List" on page A-1](#page-42-1) for a complete kit list.

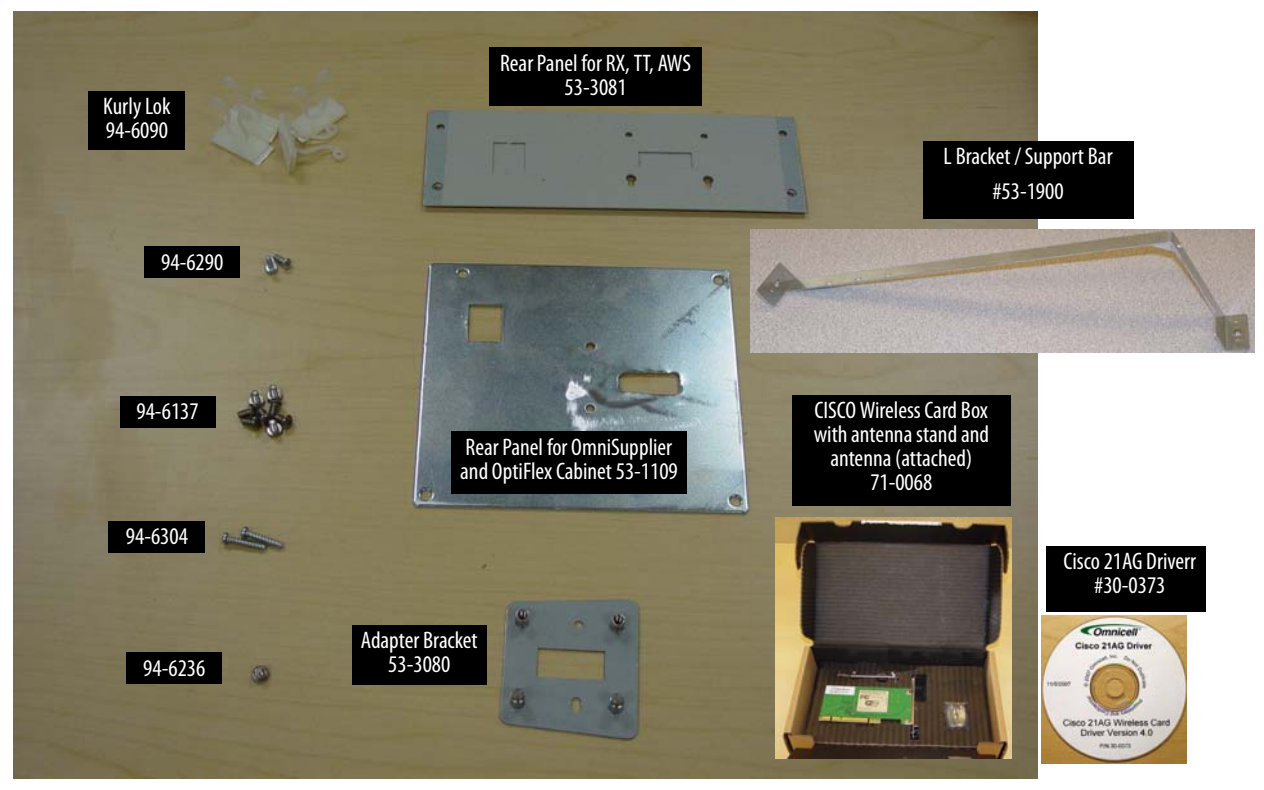

**Figure 2-1.** 20-7004 Wireless Option Kit

### <span id="page-7-2"></span><span id="page-7-1"></span><span id="page-7-0"></span>**Hardware Installation**

This section is divided by product type.

#### **AWS, Omni TT, Anesthesia TT, OmniRx, Half Cell**

#### <span id="page-7-3"></span>**Performing a Graceful Shutdown**

1. Log into the system as omnitech.

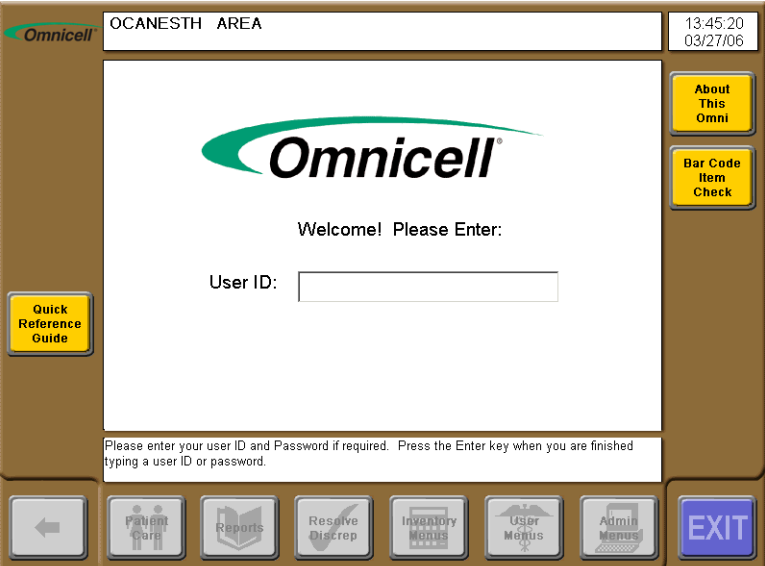

**Figure 2-2.** Login window

2. Press the **Exit to Shell** button.

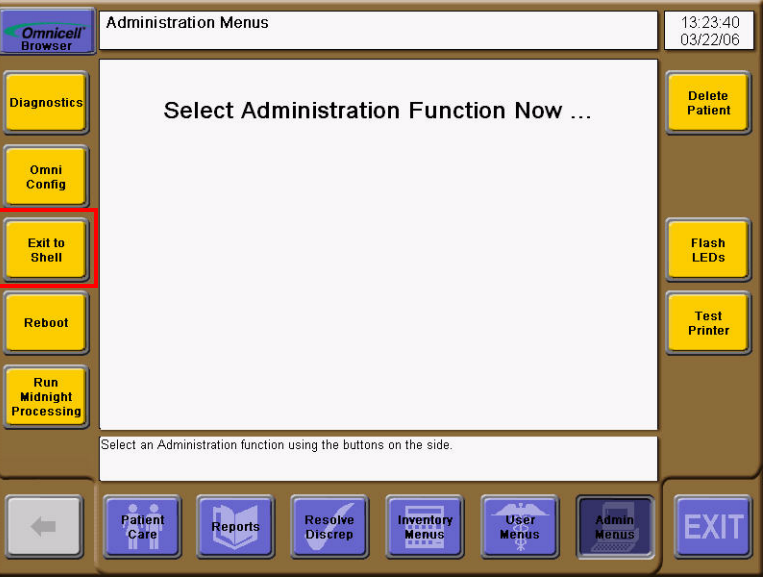

**Figure 2-3.** Color Touch Main Menu

3. Press the **OK** button in the confirmation window.

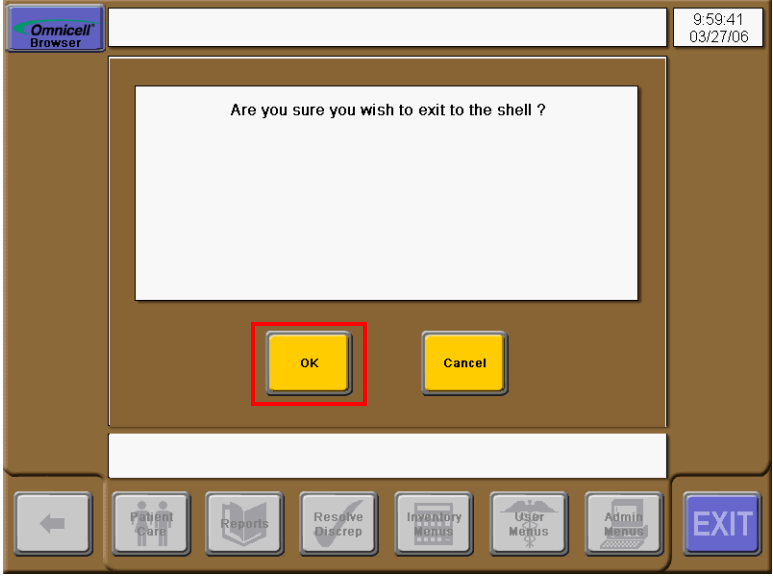

**Figure 2-4.** Confirmation window

4. Make sure the **Shutdown on Exit** radio button is selected, then press **Exit the Shell**.

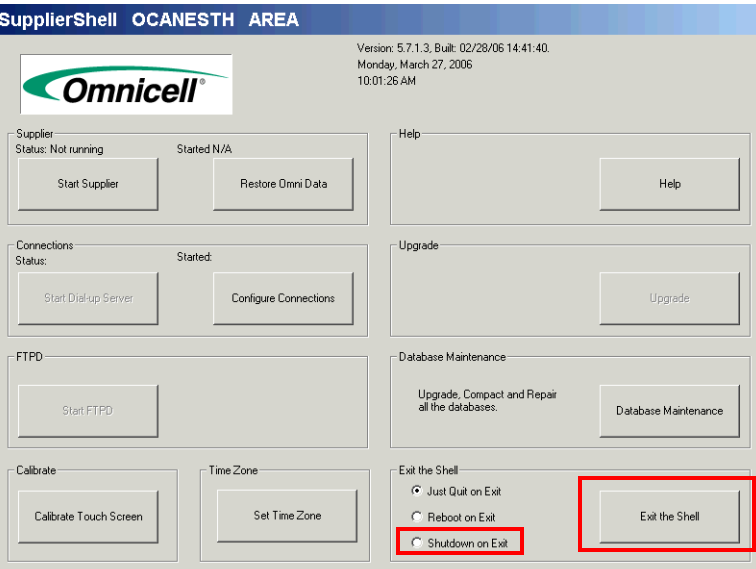

**Figure 2-5.** Shell Exit window

<span id="page-9-0"></span>5. Enter User ID and Password for omnitech, then press **OK**. A message is displayed when it is okay to turn off the power.

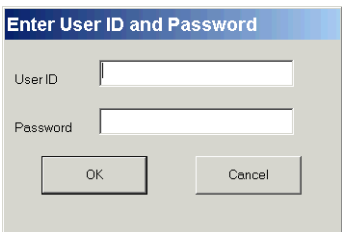

**Figure 2-6.** User Login

6. Toggle the power switch in back to the Off (0) position.

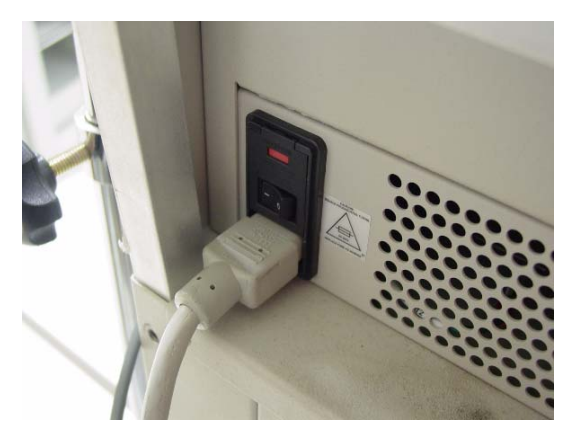

**Figure 2-7.** Powering down the cabinet

#### **Preparing the Electronic Sled**

- 1. Put on a properly grounded ESD wrist strap.
- 2. Access the electronic sled.
	- a. For AWS: Remove the electronic sled cover by lifting and sliding it forward.
	- b. For OmniRx, OmniTT, Anesthesia TT:
		- 1. Unlock the cabinet top with a cam lock key #2036.

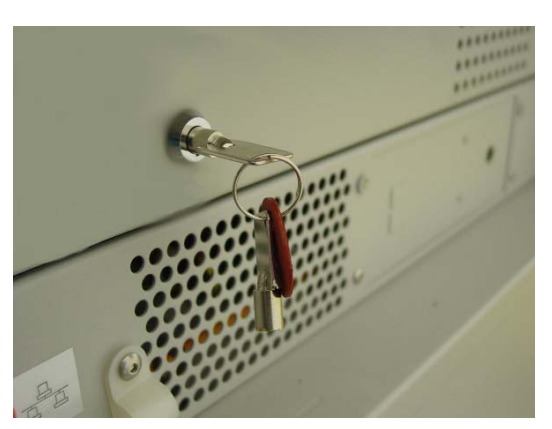

**Figure 2-8.** Unlocking the cabinet top

2. Lift the cabinet top and prop it up with a stand.

#### <span id="page-10-0"></span>**Installing the Support Bar (L Bracket)**

- 1. Remove the L bracket (PN #53-1900) from the kit.
- 2. Position the key hole in the side plate over the key on the side of the PC Box or sled. There are two extrusions that help position and lock the bracket in place. Extrusion A goes into the hole on the PC Box side/bottom. Extrusion B is used to leverage the plate into a locked position.

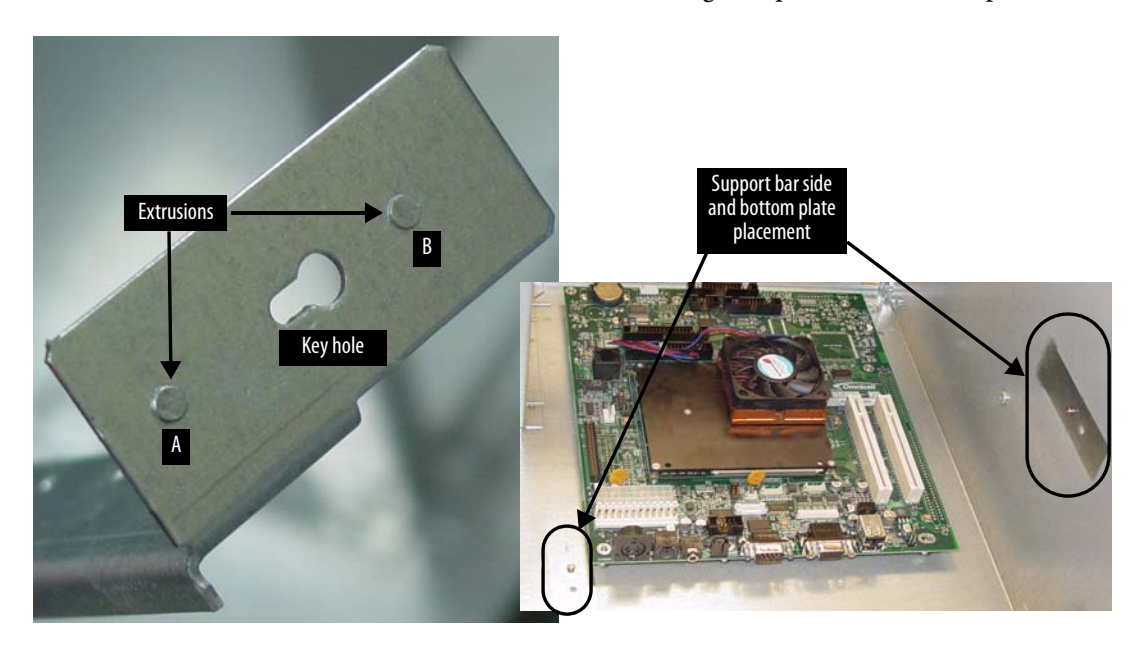

**Figure 2-9.** Key hole and extrusions on side plate of support bar; PC Box orientation of support bar placement

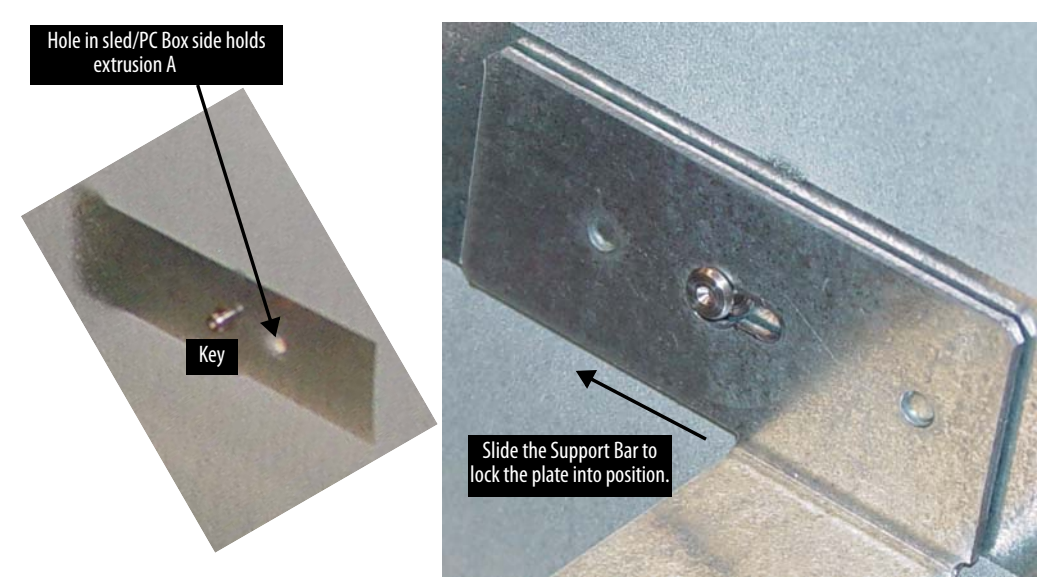

**Figure 2-10.** Side Plate in position

3. Position the key hole in the bottom plate over the key on the bottom of the PC Box or sled.

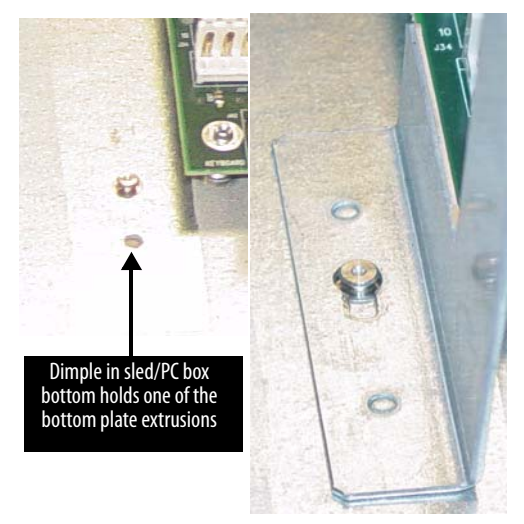

**Figure 2-11.** Bottom plate in locked position

4. Slide the side and bottom plates into position until the support bar locks in place.

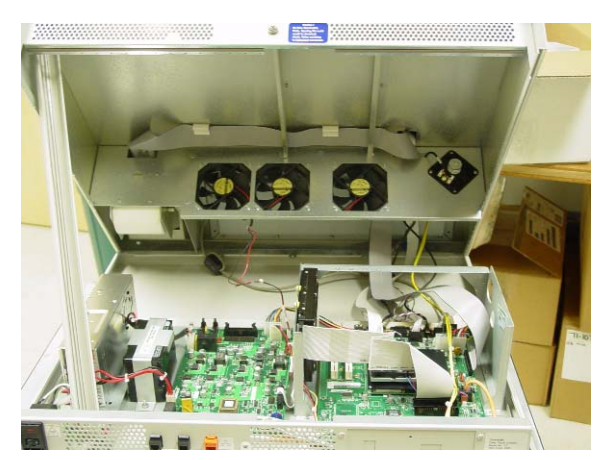

**Figure 2-12.** Support Bar Installed

#### <span id="page-12-0"></span>**Installing the Cisco Wireless Network Card**

1. Remove the Cisco wireless card from its box.

Note: Omnicell provides a Cisco 21AG Driver CD [#30-0373] external to the wireless card box. The Cisco CD (H) that comes with the box should be removed before the box is shipped with the kit. If there is a CD still in the box, it can be discarded. However, do not discard the Omnicell CD.

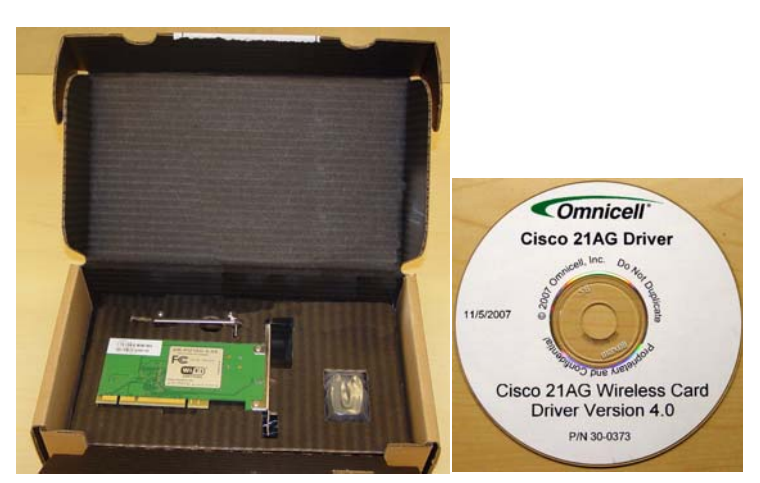

**Figure 2-13.** Cisco Wireless Network Card box and Omnicell Driver CD

- 2. Install the Cisco 21AG Wireless PCI network card into the PCI slot closest to the edge of the board. Be sure of proper orientation.
- 3. Secure the card to the support bar with a T-10 Torx driver and a screw (PN #94-6238).

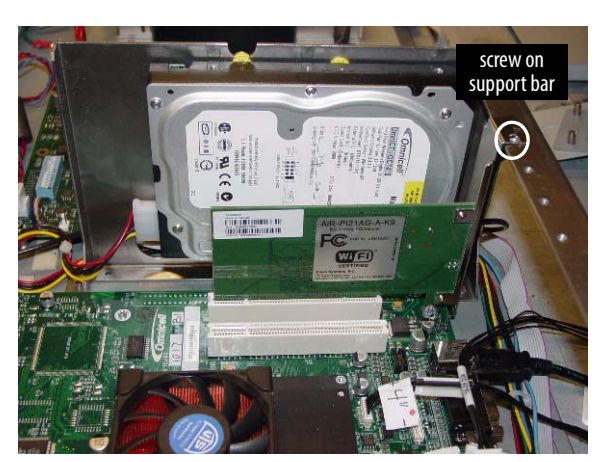

**Figure 2-14.** Installing the Cisco card

4. Remove the original back panel using a T-10 Torx driver.

5. Punch out the long, narrow knock-out on the new back panel provided for the AWS/OmniTT /OmniRx/Anesthesia TT.

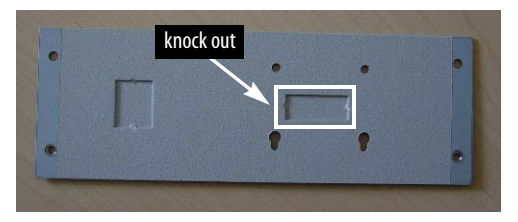

**Figure 2-15.** Back Panel for AWS/OmniTT/OmniRx/Anesthesia TT

6. Install the new back panel with a T-10 Torx driver. The bottom two screws are tightened from the outside while the top two screws are attached from inside the sled.

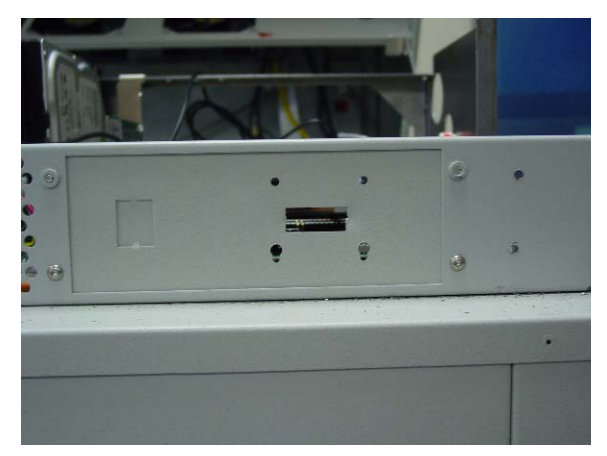

**Figure 2-16.** Installing the back panel

7. Route the antenna cable for the Cisco 21AG Wireless PCI Card around the hard drive and through the back panel. Allow two inches of cable through the back panel. Fold and tie down extra cable inside the sled with a Kurly Lok.

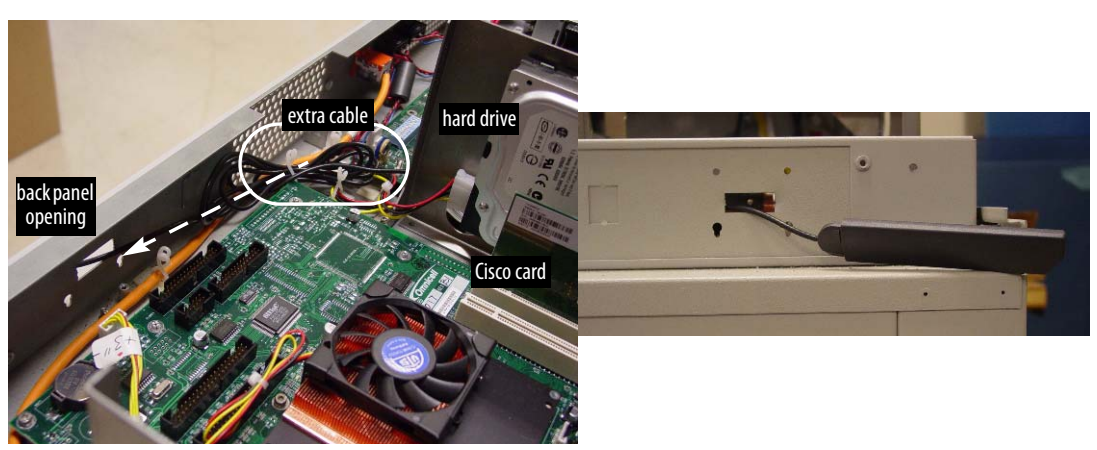

**Figure 2-17.** Routing the cable through the back panel

8. Thread the antenna through the adapter bracket. The standoffs should face the sled/drawer with the screw holes on top.

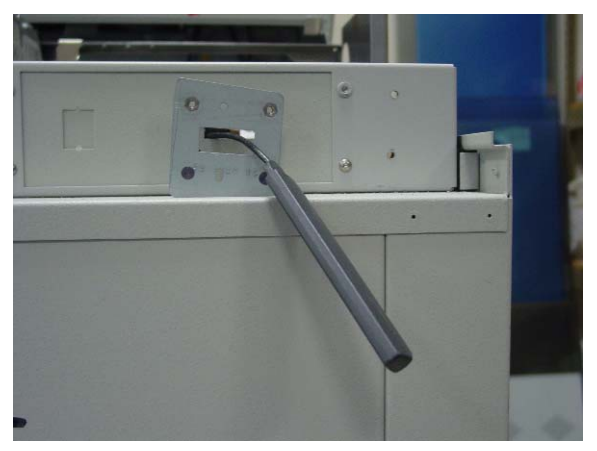

**Figure 2-18.** Routing the antenna through the adapter bracket

- 9. Remove the antenna stand from the Cisco card box.
- 10. Use a Phillips screwdriver to remove two screws from the bottom of the antenna stand. The bottom (metal) part of the stand can be discarded.

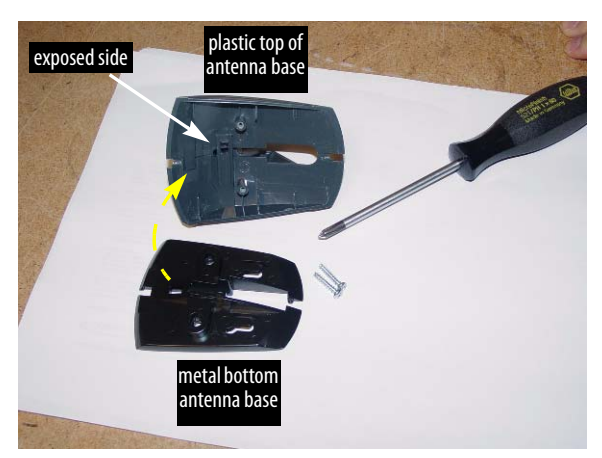

**Figure 2-19.** Separating the antenna stand

11. Route the antenna through the top (plastic) part of the stand with the exposed side toward the sled.

12. Attach the adapter bracket to the top part of the antenna stand with 2 screws (PN #94-6290) using a Phillips screw driver.

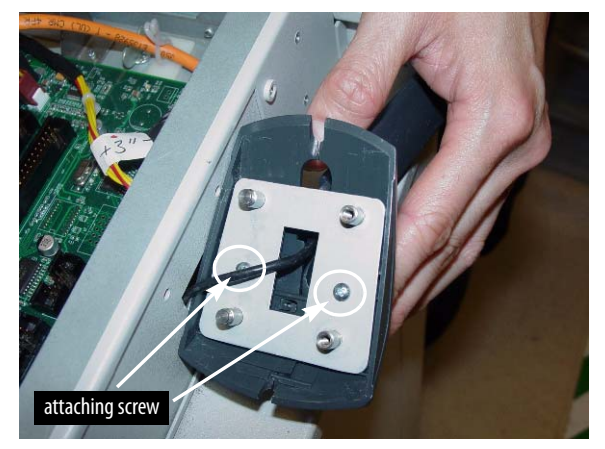

**Figure 2-20.** Attaching the adapter bracket to the top part of the antenna stand

- 13. Attach the antenna to the stand part.
- 14. Attach the antenna assembly to the back panel. The bottom latches in (push in and slide down) while the top is screwed in with 2 screws (PN 94-6137) using a T-10 Torx driver from inside the sled.

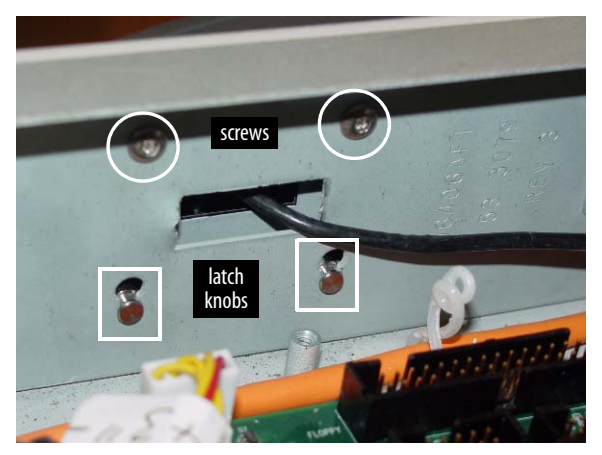

**Figure 2-21.** Attaching the antenna assembly to the back panel

15. Swing the antenna to the side.

Important: If the antenna is allowed to stick straight out, it can be damaged during cabinet movement. Walls could be damaged as well. There is no significant difference in signal strength with the antenna swung to the side.

<span id="page-16-2"></span><span id="page-16-1"></span><span id="page-16-0"></span>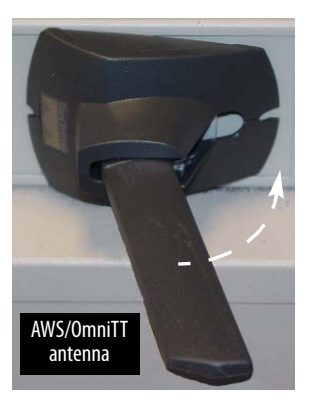

**Figure 2-22.** Swinging the antenna into position

16. Secure the electronics sled.

17. Take off the ESD strap.

#### **Powering up the Cabinet**

1. Turn on the power by toggling the power switch in back to the On (1) position.

#### **OmniSupplier, OptiFlex Cabinet**

#### **Powering down the cabinet**

- 1. Perform a graceful shutdown.
	- a. OmniSupplier: Refer to ["Performing a Graceful Shutdown" on page 2-2](#page-7-3) for software steps and screen shots.
	- b. OptiFlex Cabinet Steps:
		- 1. Log in if User Login window is displayed.

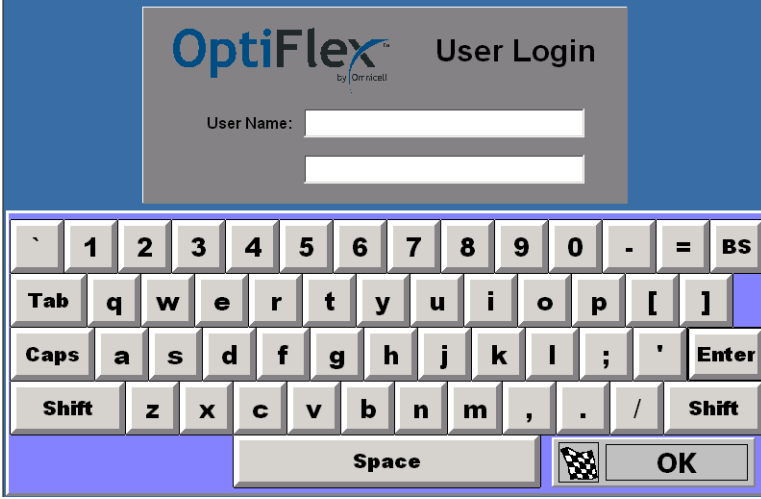

**Figure 2-23.** OptiFlex Login window

- $\underline{\blacksquare} \boxtimes \underline{\mathbb{X}}$  $66 - [0ptiFlex v1.6.4 - 624/F80 - 5e]$  $1301 - B$  $1302 - B$  $1304 - B$ 1303-B REEVES, PATIENT **WARREN, PATIENT** REMLEY, PATIENT PETERS, PATIENT  $1305 - B$  $\underset{\text{GUEVARA, PATHENT}}{\textbf{1306-}\textbf{B}}$  $1308 - B$ <br>MAUPIN, PATIENT 1307-B HILLEBRENNER, PATIENT  $1311 - B$ 1309-B 1310-B 1312-B 0332000190<br>PALERMO, PATIENT 0332200078<br>BRATCHER, PATIENT 033220038 CANOE, PATIENT LAMBDIN, PATIENT  $\underset{\text{HXON, PATENI}}{\text{13.14-B}}$  $1315 - B$  $1316 - B$  $1313 - B$ HICKMAN, PATIENT ROSS, PATIENT HARRIS, PATIENT  $\frac{1320- B}{\frac{0332100663}{\text{SCHRIEBER, PATIENT}}}$  $\underset{\text{RUSSELL, PATH-NT}}{\textbf{13.1600616}}$  $\underset{\text{ACKER, PATENT}}{\underbrace{1319}}$  $\frac{1317-B}{\frac{0332100277}{KING, PATHENT}}$ Next >> << Previous Find Patient Floor Charge
- 2. Type MM in the patient search window.

**Figure 2-24.** OptiFlex Patient Search window

3. Press **Exit** in the Materials Management window.

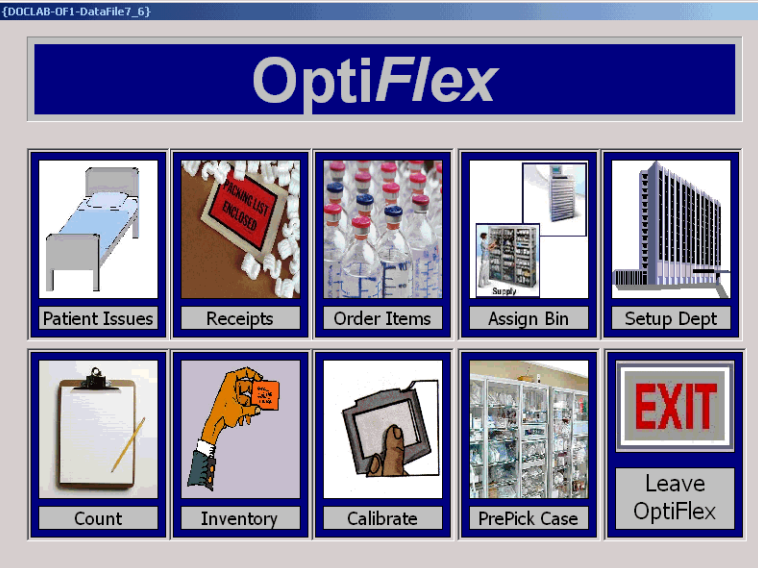

**Figure 2-25.** Material Management window

4. Press **OK** in the exit confirmation dialogue box. The OptiFlex Launcher can be minimized, but it is not necessary.

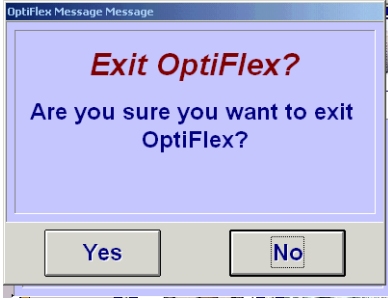

**Figure 2-26.** Exit Confirmation box

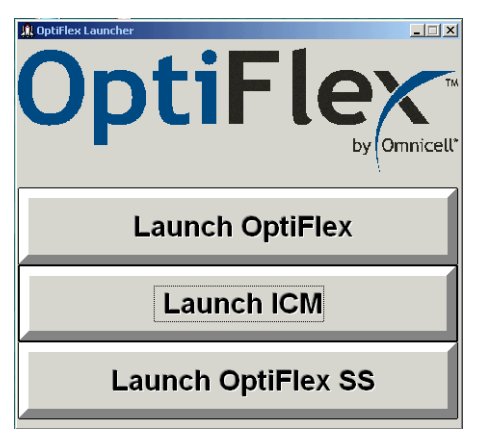

**Figure 2-27.** OptiFlex Launcher

5. Select **Shutdown** from Start menu.

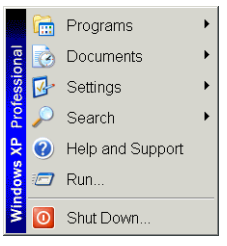

**Figure 2-28.** Start menu

6. Press **OK** on shutdown confirmation dialogue box.

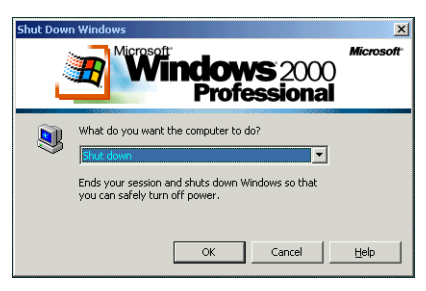

**Figure 2-29.** Shutdown dialogue box

- 2. Turn off the power.
	- a. Pull down the keyboard panel.

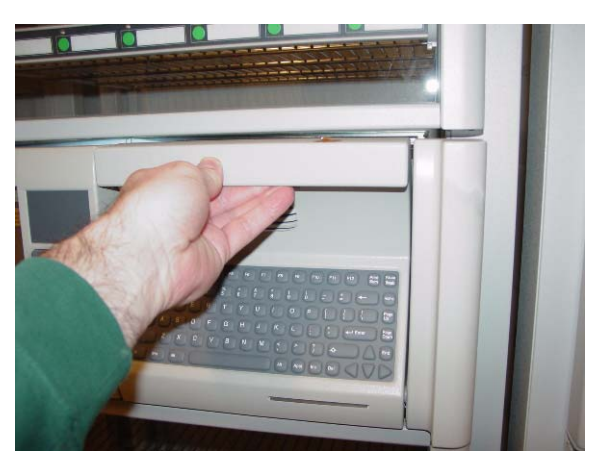

**Figure 2-30.** Opening the keyboard panel

<span id="page-20-0"></span>b. Push and hold the power button until the red light turns on. The red light will flash when the power is off.

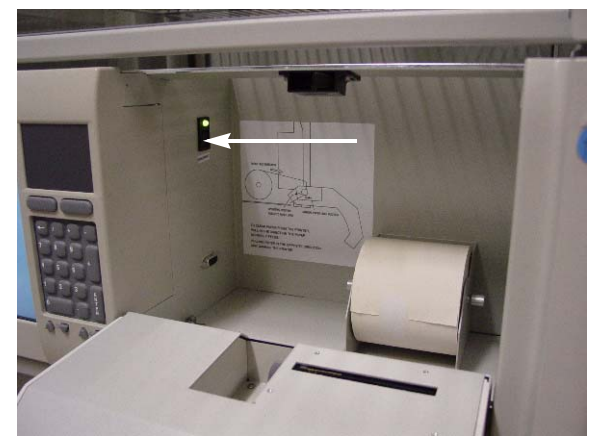

**Figure 2-31.** Locating the power button

c. Secure the keyboard panel.

#### **Preparing the Cabinet**

- 1. Put on a properly grounded ESD wrist strap.
- 2. Access the control board.
	- a. For OptiFlex Cabinets or OmniSupplier with supply shelf below:
		- 1. Unlock the manual override on the right side (when facing the front of the frame) with cam lock key #2036.

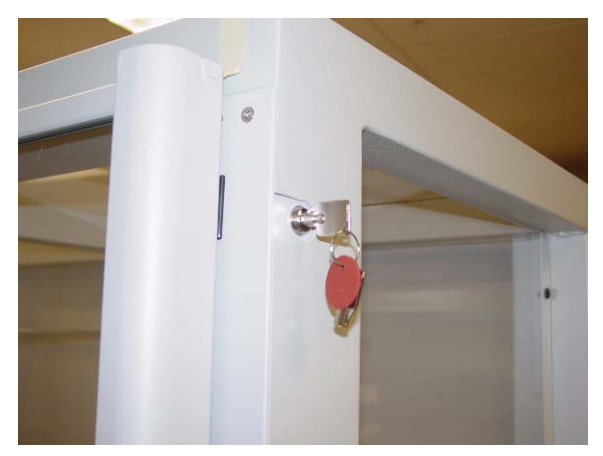

**Figure 2-32.** Unlocking the override

2. Open the cabinet door below the PC box.

**Figure 2-33.** Removing screws under the PC box

- 4. Pull out the PC box on the slides.
- 5. Unlock the PC box cover with the cam lock key #2036 and remove cover.

3. Remove the two 8-32 x  $\frac{1}{4}$ " socket head cap (SHC) screws and star washers from the

bottom of the PC box enclosure with a T-15 Torx driver.

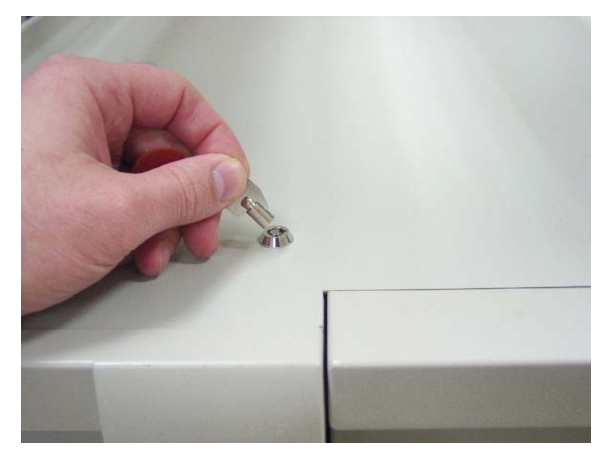

**Figure 2-34.** Unlocking the PC box cover

- b. For OmniSupplier with the 9-drawer Pharmacy Module or OmniDispenser:
	- 1. Pull open the keyboard panel to access the screws that fasten the PC box to the frame.

2. Remove the buttonhead 8-32 x 7/8" and buttonhead 8-32 x 3/8" screws with a T-15 Torx driver.

<span id="page-22-0"></span>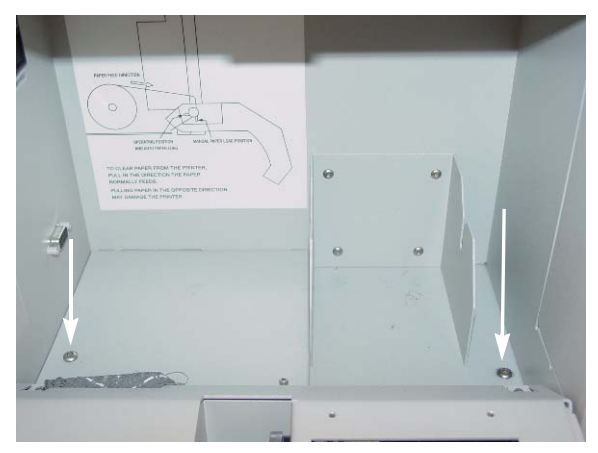

**Figure 2-35.** Removing screws from the PC box enclosure

- 3. Pull out the CT PC box on slides.
- 4. Unlock the PC box cover with the cam lock key #2036 and remove cover.

#### **Installing the Cisco Wireless Network Card**

- 1. Remove the Cisco wireless card from its box. The CD can be discarded as the driver is already installed on the hard drive.
- 2. Install the Cisco 21AG Wireless PCI network card into the PCI slot closest to the edge of the board. Be sure of proper orientation.
- 3. Use a T-10 Torx driver to secure the card to the support bar with a screw (PN #94-6238).

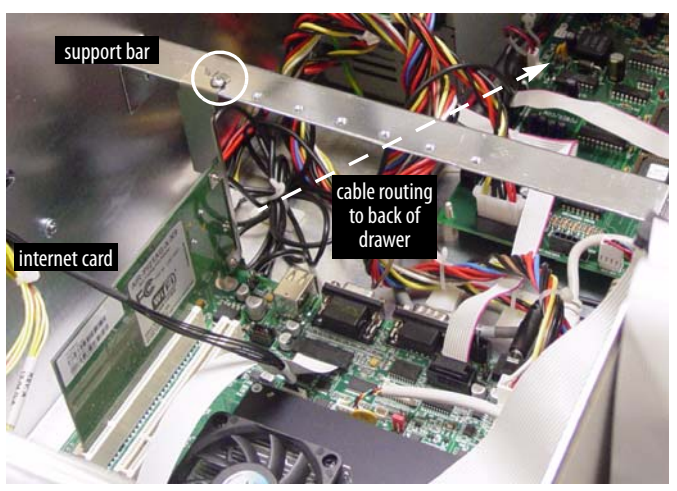

**Figure 2-36.** Installing the Cisco card

4. Remove the original back panel using a T-10 Torx driver.

Œ.

5. Punch out the long, narrow knock-out on the new back panel provided for the OmniSupplier.

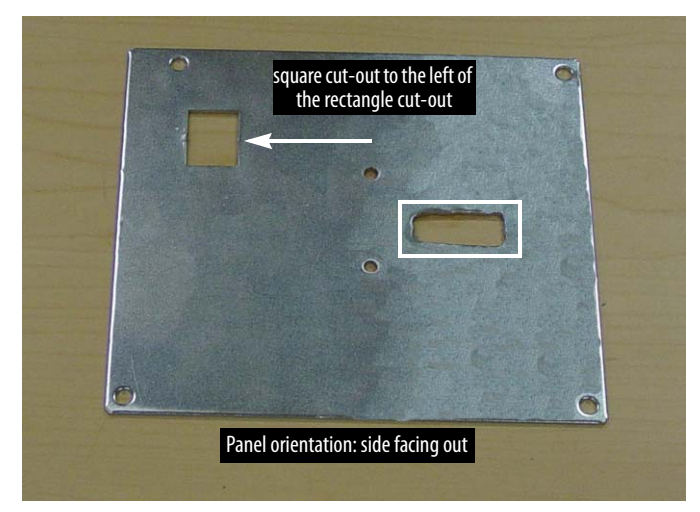

**Figure 2-37.** Back Panel for the OmniSupplier

Note: Be sure of the back panel orientation. The square cut-out is left of the rectangular cut-out on the side that faces out of the drawer.

- 6. Remove the antenna stand from the Cisco card box.
- 7. Use a Phillips screwdriver to remove two screws from the bottom of the antenna stand. The bottom (metal) part of the stand can be discarded.
- 8. Route the antenna cable for the Cisco 21AG Wireless PCI Card through the back panel from the side that faces into the drawer (square cut-out right of rectangular cut-out). Allow two inches of cable through the back panel.

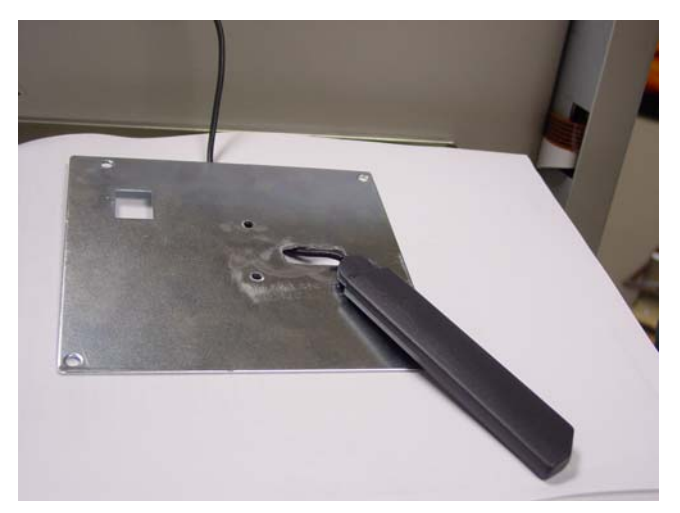

Figure 2-38. Routing the cable through the back panel (from the in side to the out side)

9. Route the antenna through the top (plastic) part of the stand with the exposed side toward the panel.

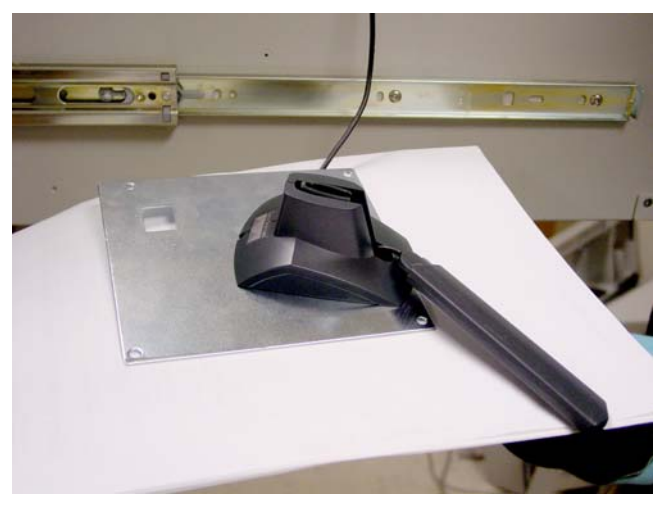

**Figure 2-39.** Routing the cable through the stand part

- 10. Use a Phillips screw driver and 2 screws (#94-6304) to attach the antenna stand part to the back panel.
- Important: Do not over-tighten the screws to prevent damaging the plastic part.

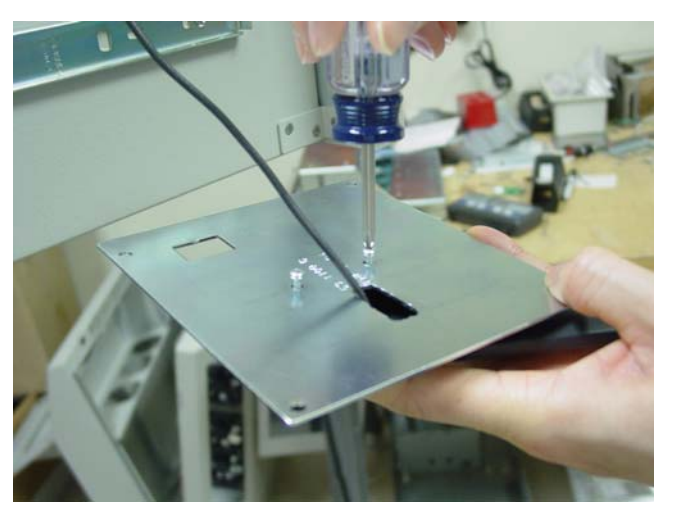

**Figure 2-40.** Attaching the antenna stand to the back panel

**Figure 2-41.** Installing the back panel

the drawer.

12. Fold and tie down extra cable inside the drawer with a Kurly Lok.

11. Install the new back panel with a T-10 Torx driver. All four screws are tightened from inside

13. Attach the antenna to the stand part.

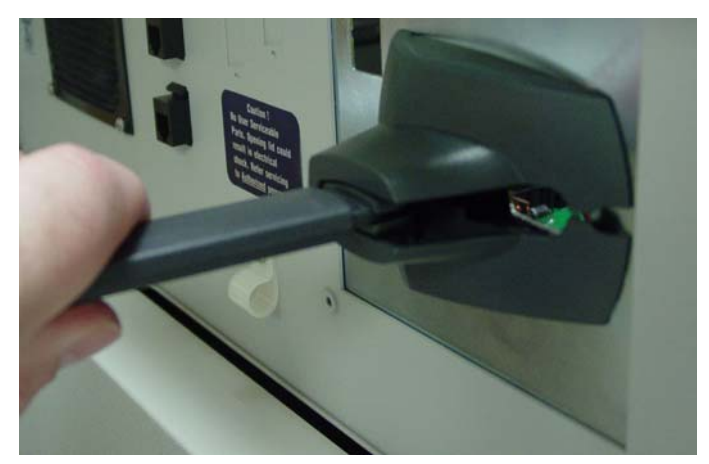

**Figure 2-42.** Attaching the antenna

14. Swing the antenna to the side.

Important: If the antenna is allowed to stick straight out, it can be damaged during cabinet movement. Walls could be damaged as well. There is no significant difference in signal strength with the antenna swung to the side.

<span id="page-26-1"></span><span id="page-26-0"></span>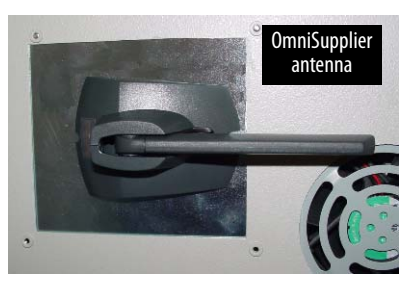

**Figure 2-43.** Swinging the antenna into position

15. Secure the PC box drawer.

16. Take off the ESD strap.

#### **Powering up the Cabinet**

- 1. Pull down the keyboard panel.
- 2. Push the power button once. The light will turn green when the power is up.
- 3. Secure the keyboard panel.

### **Software Installation**

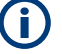

Note: The Add Hardware wizard is displayed on start up, but the Supplier Shell may engage on Color Touch cabinets before a response is made.

The OptiFlex Launcher window is also displayed on start up.

- 1. Color Touch Cabinets: Exit the Supplier Shell.
	- a. Press **Delay Startup** on the Startup window.

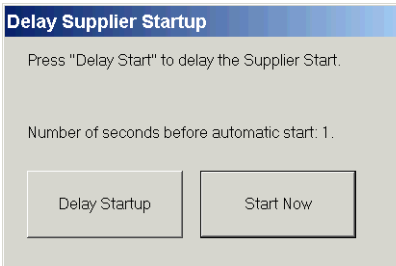

- b. Log into the system as omnitech.
- c. Press the **Exit to Shell** button, and then press the **OK** button.
- 2. OptiFlex Cabinets: Minimize the Launcher window.

3. Press the **Cancel** button to dismiss the New Hardware wizard.

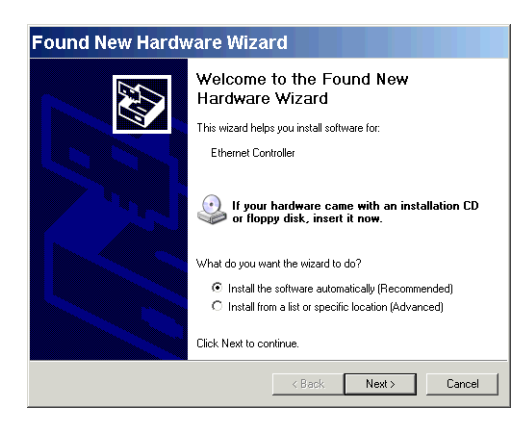

- 4. Insert the Omnicell CD with the Cisco 21AG driver in the CD drive.
- 5. Click on the **My Computer** icon on the desktop and go to the CD drive. The drive letter may vary from the example.
- 6. Go to: D:\Drivers\NICs\Wireless\Cisco 21AG
- 7. Select WinClient-802.11a-b-g-Ins-Wizard-v40.exe, then press **Enter** to start the Cisco Aironet Driver and Client Application installer.

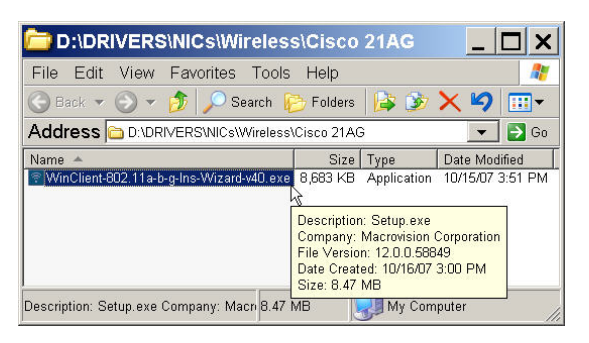

Note: If the executable file is not present, download it from Omnicell's FTP site to run it.

8. Press **Next** on the opening window.

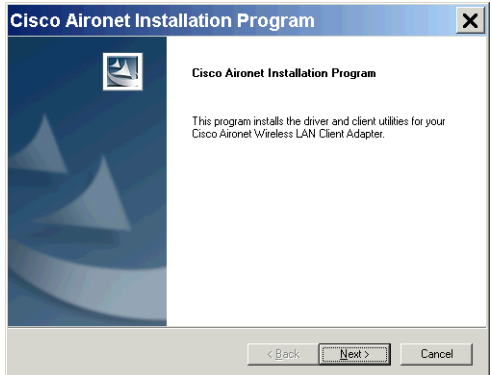

9. Select **Install Client Utilities and Driver** for setup type, then press **Next**.

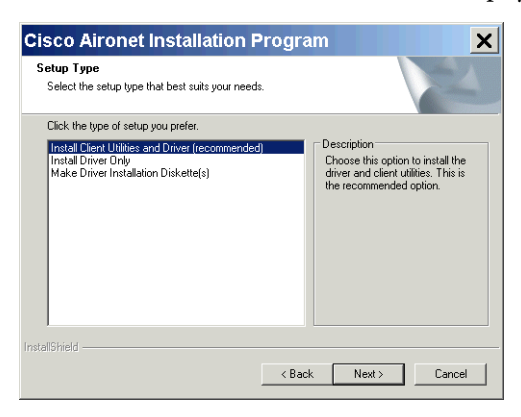

10. Press **Next** on the Site Survey Utility window, keeping the install box unchecked.

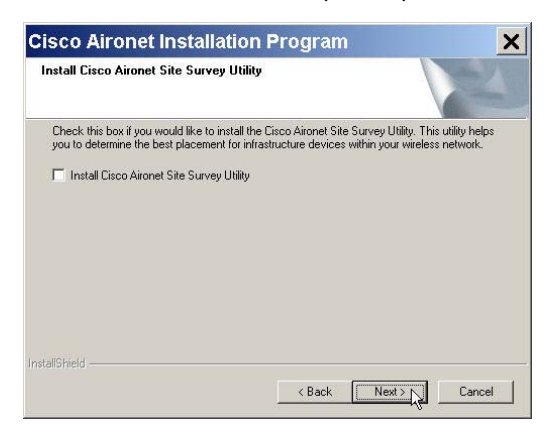

11. Press **Next** on the Destination Location window to accept the default value.

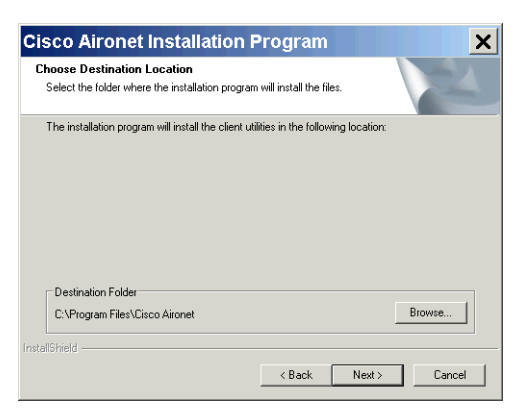

12. Press **Next** on the Program Folder window to accept the default value.

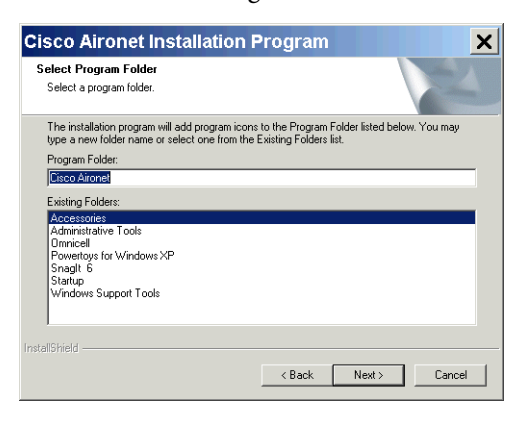

13. Press **Next** on the information window about configuration tools.

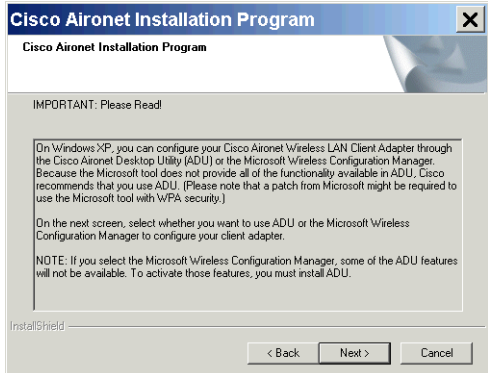

14. Select Cisco Aironet Desktop Utility (ADU) for the configuration tool, then press **Next**.

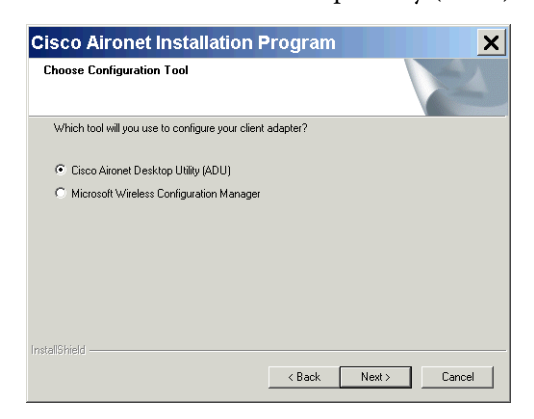

15. Press **Yes** on the dialogue box that indicates that a reboot is required.

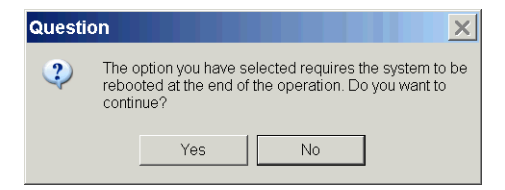

16. Press **OK** on the dialogue box that calls for the installation of the ethernet card. The driver and utilities are then loaded. A status window displays the progress of the installation.

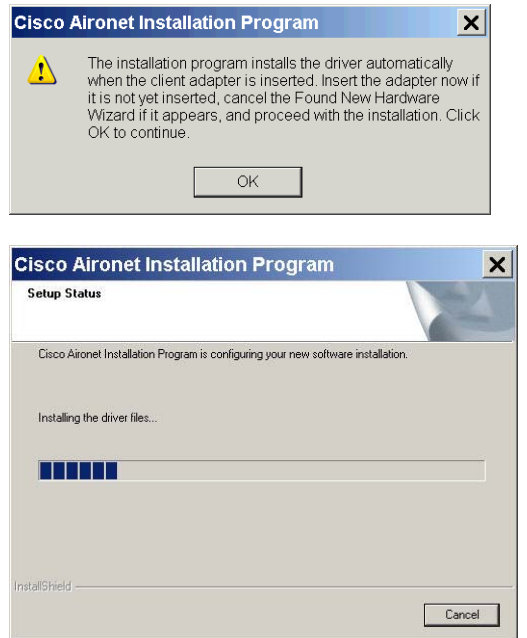

17. Press **OK** on the dialogue box that confirms the completion of the software installation. The system will then reboot.

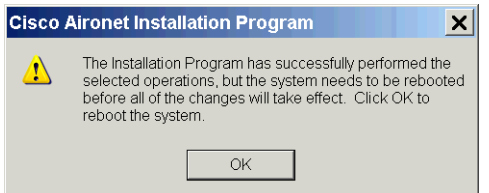

18. Perform configuration steps after the cabinet reboots. Refer t[o"Configuration" on page 3-1.](#page-32-2)

2-26 **Installation** Software Installation

## <span id="page-32-2"></span><span id="page-32-1"></span><span id="page-32-0"></span>**Configuration**

Each site's IT department determines their own best practice and recommended settings.

## **IP Address Settings**

- 1. Color Touch Cabinets: Exit the Supplier Shell.
	- a. Press **Delay Startup** on the Startup window.
	- b. Log into the system as omnitech.
	- c. Press the **Exit to Shell** button, and then press the **OK** button.
- 2. OptiFlex Cabinets: Minimize the Launcher window.

Note: At various points of this installation, you may be presented with a dialog that says there was an error either stopping or starting the Windows XP Wireless Configuration Manager. Cisco has informed us that this is normal, and can be ignored. Any time one of these dialogs is shown, simply remove it by pressing the OK button.

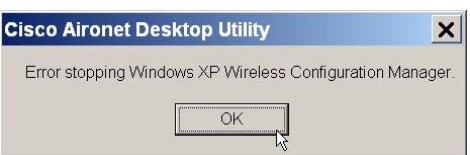

3. Open the Network Connections window: Go to: **Start** > **Settings** > **Control Panel** > **Network Connections** (or)

Select the **My Network Places** icon, then press **Alt** -**Enter**

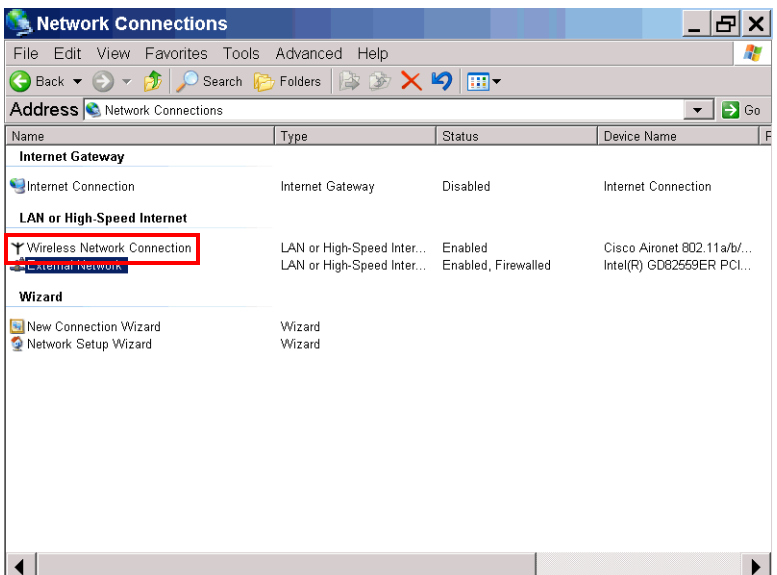

- 4. Double-press Wireless Network Connection.
- 5. Scroll through the list in the Wireless Network Connection window (General tab), then select **Internet Protocol (TCP/IP)**.
- 6. Press the **Properties** button.

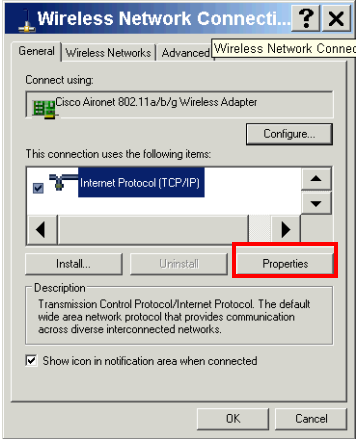

- 7. Select **Use the following IP address** and **Use The Following DNS Server...**, in the Internet Protocol (TCP/ IP) Properties General page.
- 8. Enter all the appropriate values collected from the facility for the following fields.
	- IP Address
	- **-** Subnet Mask
	- Default Gateway
	- Preferred DNS Server
	- Alternate DNS Server

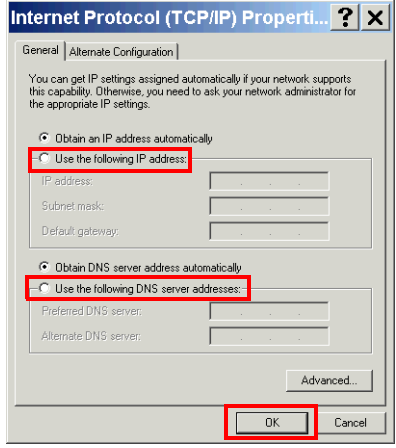

9. Press the **OK** button.

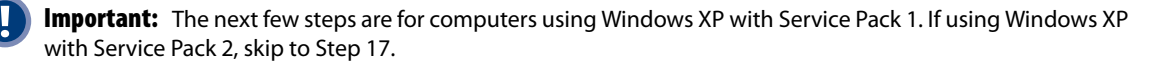

10. Click the **Advanced** tab on the Wireless Network Connection window.

#### 11. Click **Settings**.

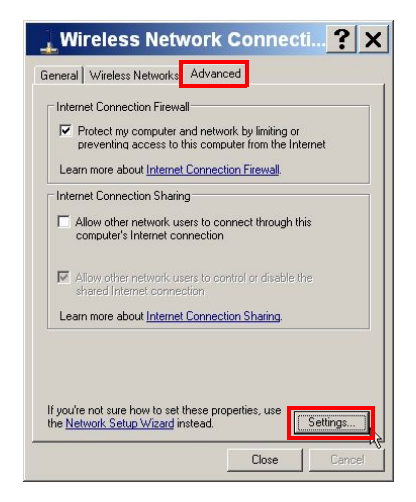

12. Check/click on the FTP Server box on the **Services** page.

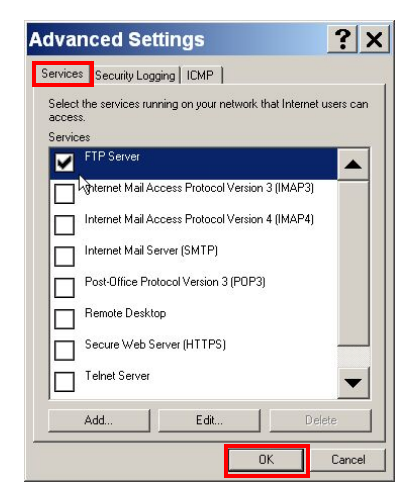

13. Click **OK** on the FTP server dialogue box with no changes.

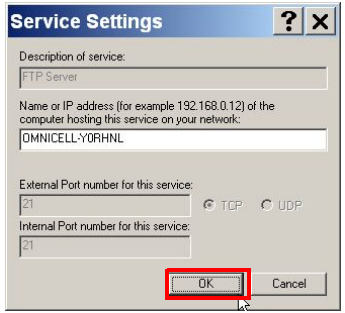

14. Click the **ICMP** tab.

<span id="page-35-0"></span>15. Click/check the Allow incoming echo request box.

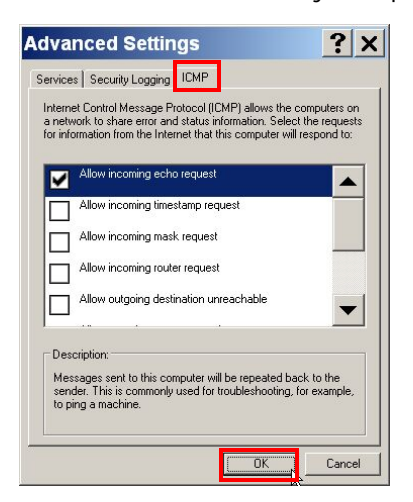

- 16. Click **OK** to close the Advanced Settings window.
- 17. Press the **Close** button in the Wireless Network Connection dialogue box.
- 18. Click **OK** on the Network Connections dialog box if it is displayed.

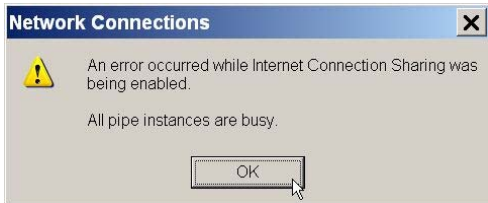

- 19. Press the X in the top right corner to close the Network Connections window.
- 20. Reboot the computer via the **Start** button: **Start** > **Shut Down** > **Restart** > **OK**

### **Wireless Settings**

- 1. Color Touch Cabinets: Exit the Supplier Shell.
	- a. Press **Delay Startup** on the Startup window.
	- b. Log into the system as omnitech.
	- c. Press the **Exit to Shell** button, and then press the **OK** button.
- 2. OptiFlex Cabinets: Minimize the Launcher window.
- 3. If a dialogue box is displayed which asks to disable the Microsoft Wireless Configuration Manager, check the option **Don't show this message agai**n, then press the **Yes** button.

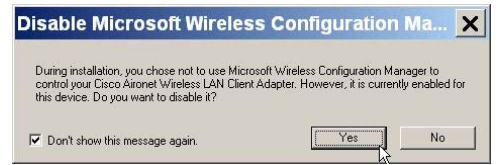

4. Double-press the **Aironet Desktop Utility** icon on the desktop.

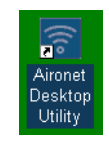

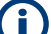

Note: The Cisco Aironet Utility's Current tab displays signal strength. It should display a status of Good.

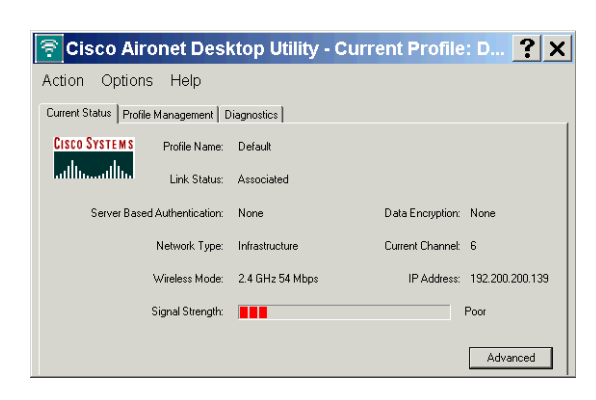

- 5. Select the **Profile Management** tab in the Cisco Aironet Desktop Utility window.
- 6. Press the **New…** button to create a new wireless profile.

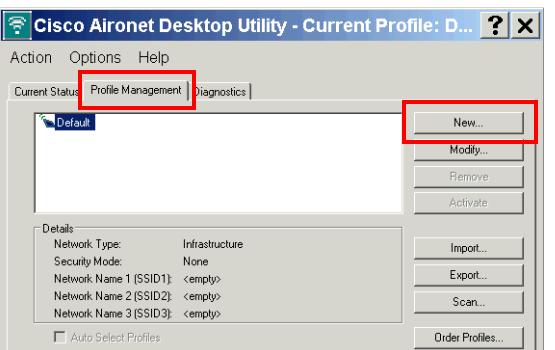

7. On the **General** tab, type in a new name for the network profile on the Profile Management page, then type in the SSID.

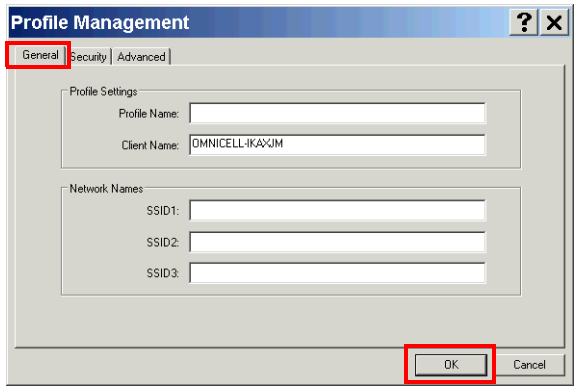

8. Press **OK**

<span id="page-37-0"></span>Œ

Note: The hospital's network administrator is needed to fill out the rest of the information for the profile, such as security and advanced settings. There are too many options to enumerate in this document, and each network administrator may prefer a different set of settings for wireless communications.

WEP, WPA, and WPA2 encryption is supported. See the *Installation and Configuration Guide* located on the cabinet at **d:\Drivers\NICs\Wireless\Cisco 21AG\** for WPA2 setup. Wireless N is not supported.

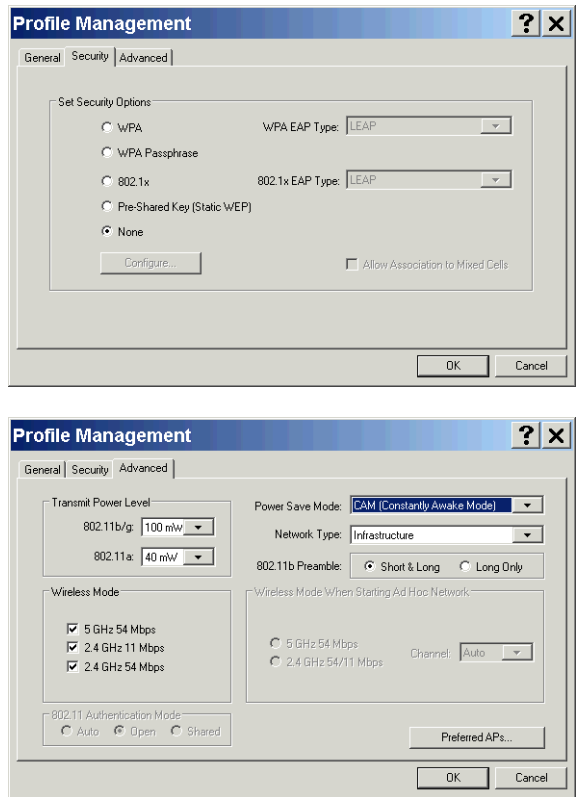

9. Reboot the computer via the **Start** button: **Start** > **Shut Down** > **Restart** > **OK**

## **Onboard Network Connections**

Important: In order to avoid conflicts on the cabinet that could be caused by having two network cards enabled (one wireless and one onboard), the onboard network connection needs to be disabled.

- 1. Color Touch Cabinets: Exit the Supplier Shell.
	- a. Press **Delay Startup** on the Startup window.
	- b. Log into the system as omnitech.
	- c. Press the **Exit to Shell** button, and then press the **OK** button.
- 2. OptiFlex Cabinets: Minimize the Launcher window.

<span id="page-38-0"></span>3. Open up the Network Connections page: via the **Start** button: **Start** > **Settings** > **Control Panel** > **Network Connections**

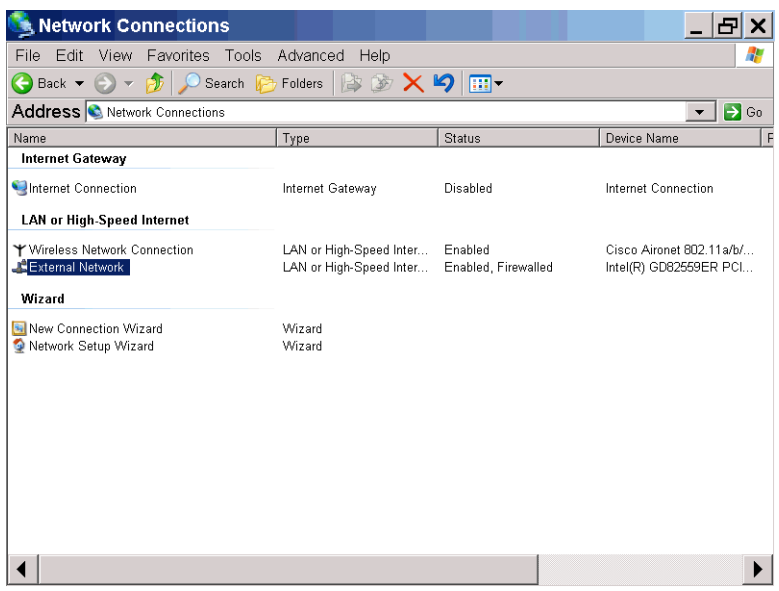

4. Right-click on **External Network**, then select **Disable** (or)

Double-press on **External Network**, then select **Disable** on External Network Status window.

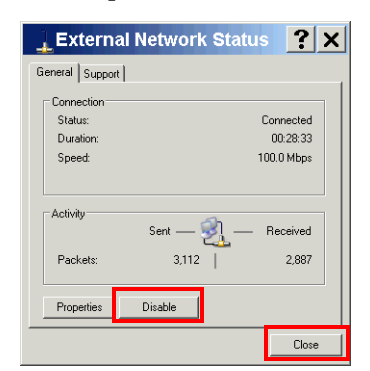

5. Press **Close**.

The External Network connection should now indicate that it is disabled

6. Reboot the computer via the **Start** button: **Start** > **Shut Down** > **Restart** > **OK**

## **Testing**

Testing consists of checking to see if the wireless internet recognizes the cabinet.

- 1. Color Touch Cabinets: Exit the Supplier Shell.
	- a. Press **Delay Startup** on the Startup window.
	- b. Log into the system as omnitech.
	- c. Press the **Exit to Shell** button, and then press the **OK** button.
- 2. OptiFlex Cabinets: Minimize the Launcher window.
- <span id="page-39-0"></span>3. Go to the DOS prompt: Start > Run > Type: cmd, press **ENTER**.
- 4. Type ping and the cabinet's IP address, then press **Enter**. The wireless network should respond that the cabinet was found.

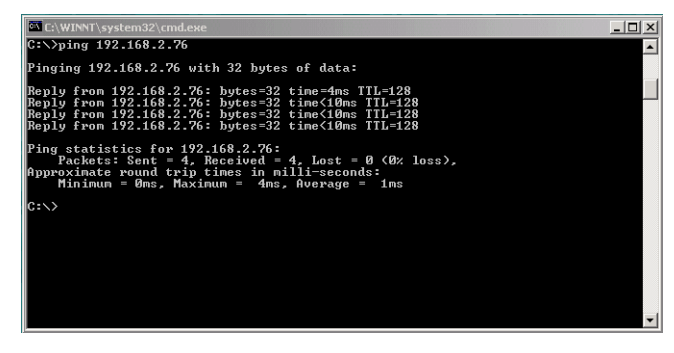

5. If the cabinet is not found, relocate the cabinet to where the network signal can be picked up, then test again.

## **Driver Upgrade**

Upgrade the Cisco 21AG driver to 4.0 with the following instructions.

1. Browse to the directory D:\Drivers\NICs\Wireless\Cisco 21AG, then double-click on the file named **WinClient-802.11a-b-g-Ins-Wizard-v40.exe**. If this file is not present with this exact name, download it from Omnicell's FTP site.

The Cisco Aironet Driver and Client Application installer will start, but detect a previous installation.

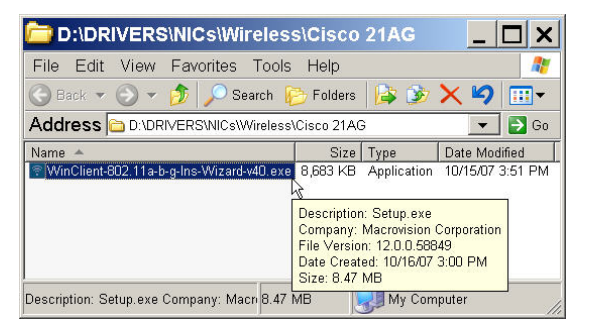

2. Select **Update the previous installation**, then click **Next**.

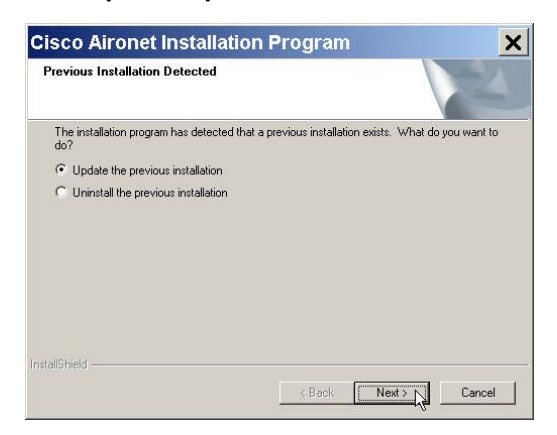

3. Click **Yes** in the dialog box about the previous selection requiring the system to be rebooted at the end of the installation.

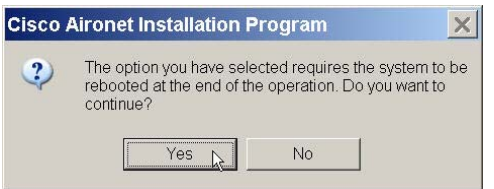

4. Click **Next** on the Cisco Aironet Site Survey Utility window—leaving the installation box unchecked. The installation begins with a status window showing the progress.

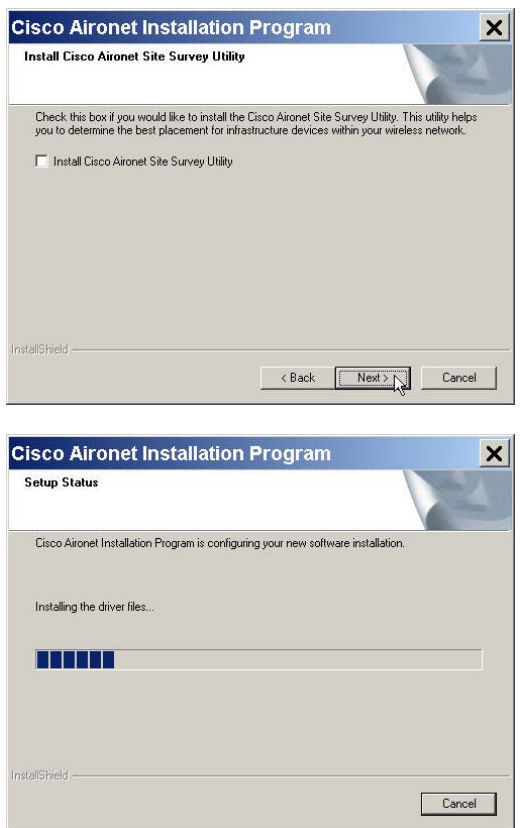

5. Click **OK** on the dialog window announcing the installation was successful. The system automatically reboots.

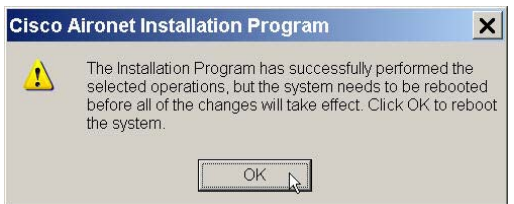

3-10 **Configuration** Driver Upgrade

## <span id="page-42-1"></span><span id="page-42-0"></span>**Part List**

This section provides a part list used for the installation of the wireless card.

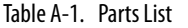

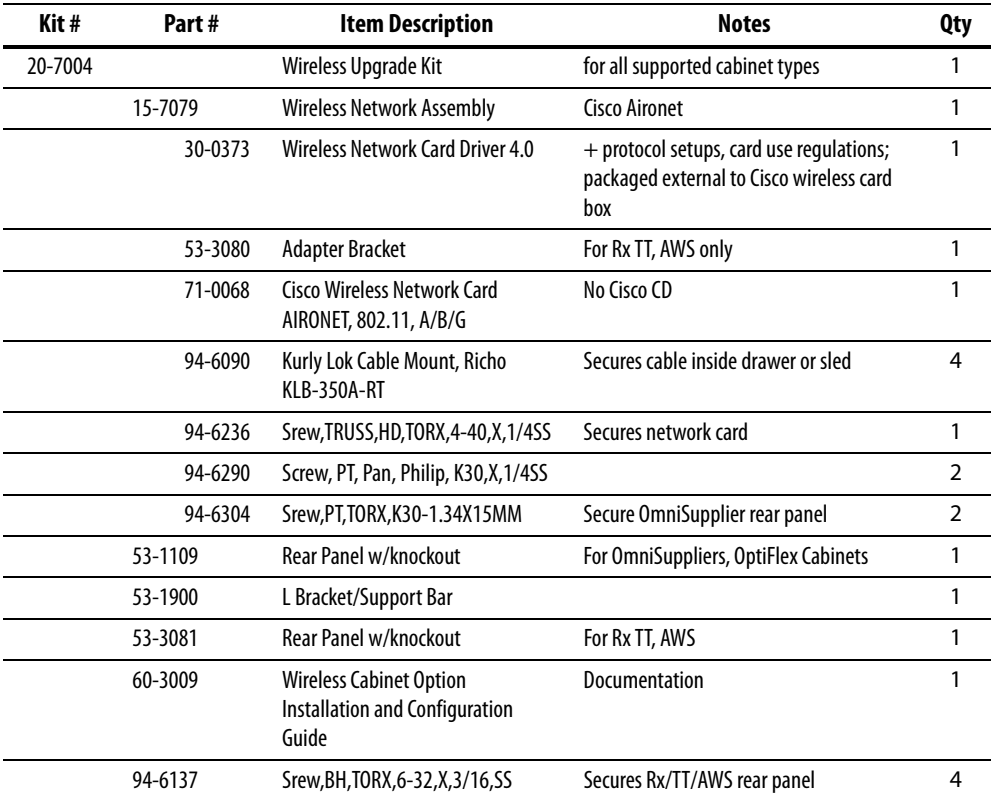

#### A-2 **Part List**

## <span id="page-44-0"></span>**Glossary**

**Access Point** connection with wireless network

- **ADU** Aironet Desktop Utility
- **AWS** Anesthesia Workstation
- **CT** Color Touch; Omnicell software product

**DHCP** Dynamic Host Configuration Protocol; used for automatic configuration of computers using TCP/IP

**DNS Server** Domain Name Server; an internet service that translates domain names into IP addresses

**FTP** File Transfer Protocol

**IEEE** Institute of Electrical and Electronic Engineers; world's leading professional association for the advancement of technology

- **IP** Internet Protocol
- **LAN** Local Area Network
- **PCI** Peripheral Component Interconnect; a local bus standard developed by Intel Corporation
- **SSID** System Security Identification; login ID
- **TT** Table Top; smaller model
- **WEP** Wired Equivalent Privacy; security protocol for WLANs
- **WLAN** Wireless Local Area Network

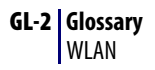

## <span id="page-46-0"></span>**Feedback Form**

This document is designed to provide relevant technical information to those responsible for the implementation, service, and support of Omnicell products. The Documentation team needs your input, so we can continue to improve our publications.

#### **Please send us your feedback:**

Did this document meet your needs? If so, please let us know what we're doing right. If not, please provide specific feedback. E-mail or fax your feedback as follows:

- E-mail: **Documentation Requests** e-mail group at **documentationrequests@omnicell.com** (specify the document title or PN).
- Fax: send this page, along with your feedback, to **(650) 251-6266**, attention: Documentation.